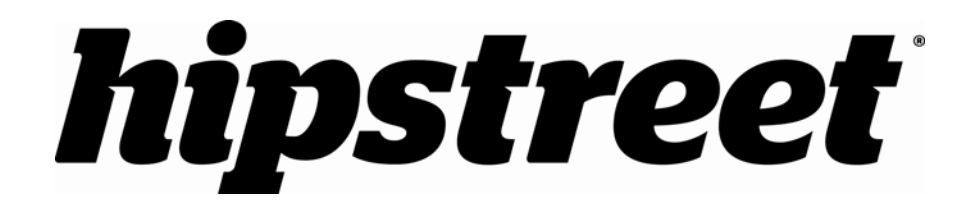

# **YH5-7DTB10 PRISM**

Manual para el usuario

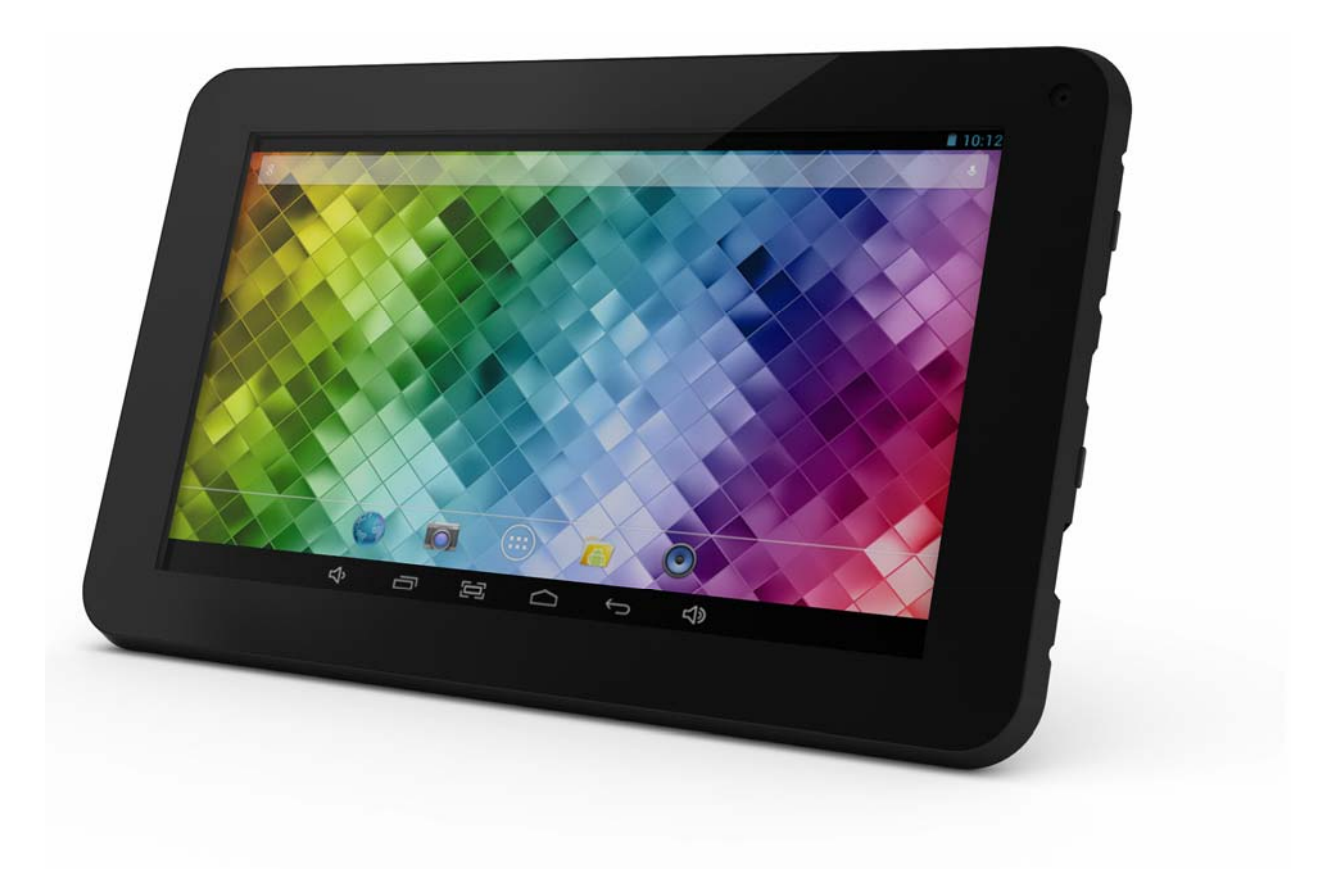

Julio 2013

Por favor lea este manual con cuidado antes de usar el producto.

### **¡ENHORABUENA!**

Gracias por la compra de este producto de hipstreet y esperamos que disfrute usándolo. Por favor, visite nuestra página web en www.hipstreet.com.

Asegúrese de leer completamente y comprender la información dentro de este manual de instrucciones antes de usar su producto. Se aconseja que guarde este manual de instrucciones en un sitio seguro para consultarlo en el futuro. Esperamos sinceramente que este producto de alta calidad le ofrezca horas interminables de entretenimiento.

#### **Precauciones de seguridad importantes**

- Siga siempre estas precauciones básicas de seguridad cuando use la unidad. Esto reducirá el riesgo de daños al producto y lesiones personales.
- No desmonte, arregle o modifique el producto usted mismo. Llévelo a personas calificadas cuando éste necesite servicio.
- No elimine el producto en extremo calor para evitar una explosión.
- Mantenga el producto fuera de la luz solar o de fuentes de calor.
- No exponga el producto a lluvia o a humedad para evitar cualquier mal funcionamiento.
- No use el producto en medios ambientes muy secos para evitar corriente estática.
- Evite impactos fuertes al producto, tal como dejarlo caer o colocándolo sobre un imán.
- Limpie el producto con un paño seco solamente. Asegúrese de que la unidad está apagada antes de limpiarla. No use detergentes líquidos.

### **Capítulo primero – Sumario 1-1 Aspecto**

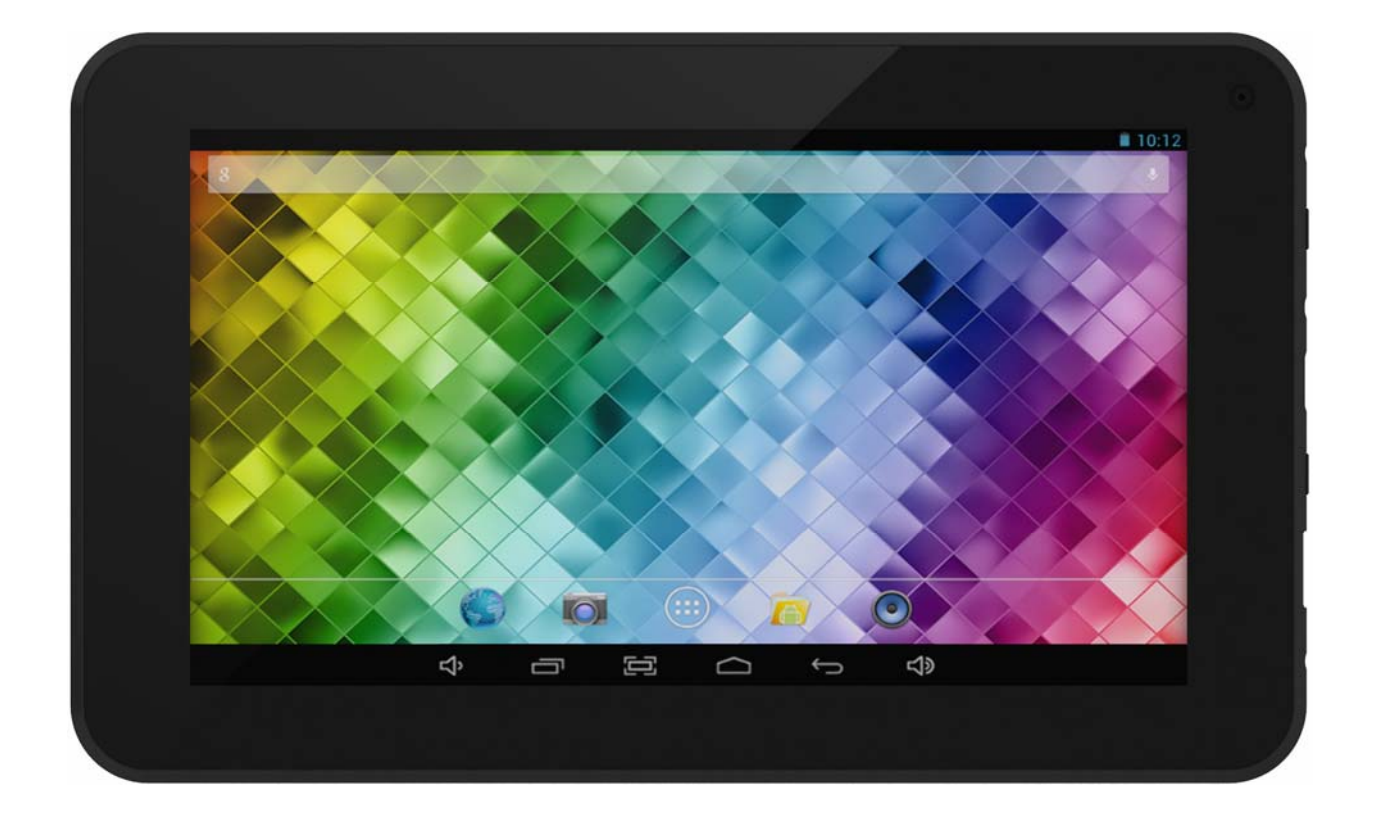

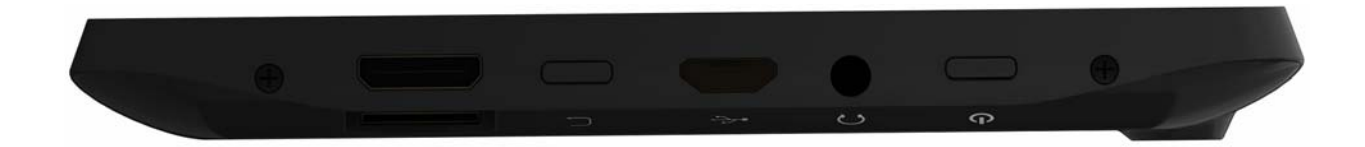

#### **1-2 Botones/Puertos**

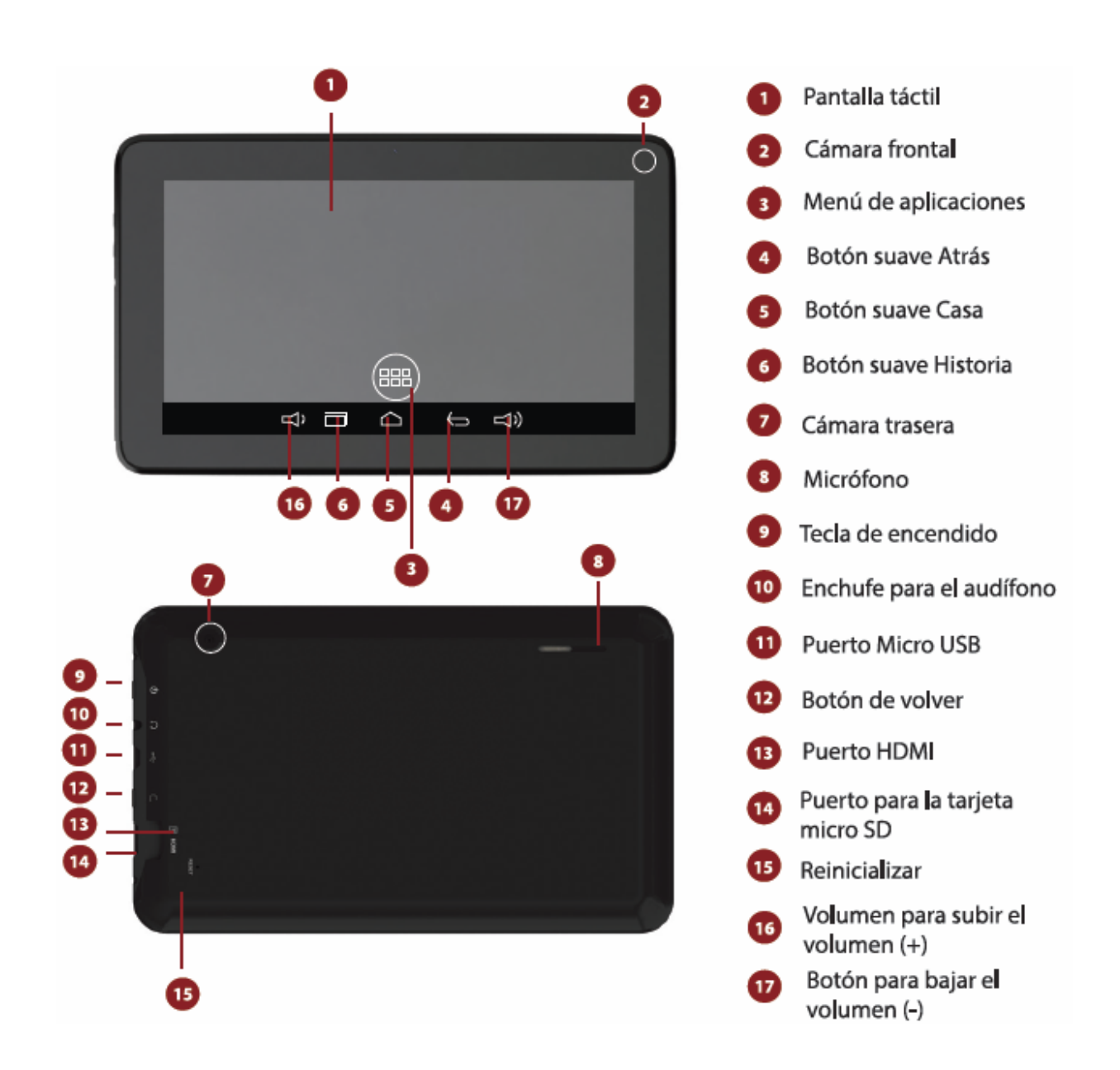

#### **1-3 ENCENDER/APAGAR la corriente y modo de descanso/despertar**

#### Encender

Oprima el botón para la corriente por unos 3-4 segundos para ENCENDER la tableta.

Apagar (desactivar)

Mantenga oprimido el botón para la corriente por unos 3-4 segundos, oprima OK cuando le indique apagar.

#### **1-4 Modo de espera**

#### **Espera**

Oprima brevemente el botón para la corriente para poner la tableta en espera cuando está ENCENDIDA.

#### **Despertar**

Oprima el botón de la corriente para despertar la tableta cuando está ENCENDIDA en el modo de espera.

#### **1-5 Bloquear y desbloquear la pantalla**

#### **Bloquear**

El sistema bloqueará automáticamente la pantalla y entrará en el modo de espera si no hay actividad del usuario. El usuario puede programar el tiempo de descanso. Usted puede programar el tiempo de descanso en la configuración del sistema bajo <Pantalla>.

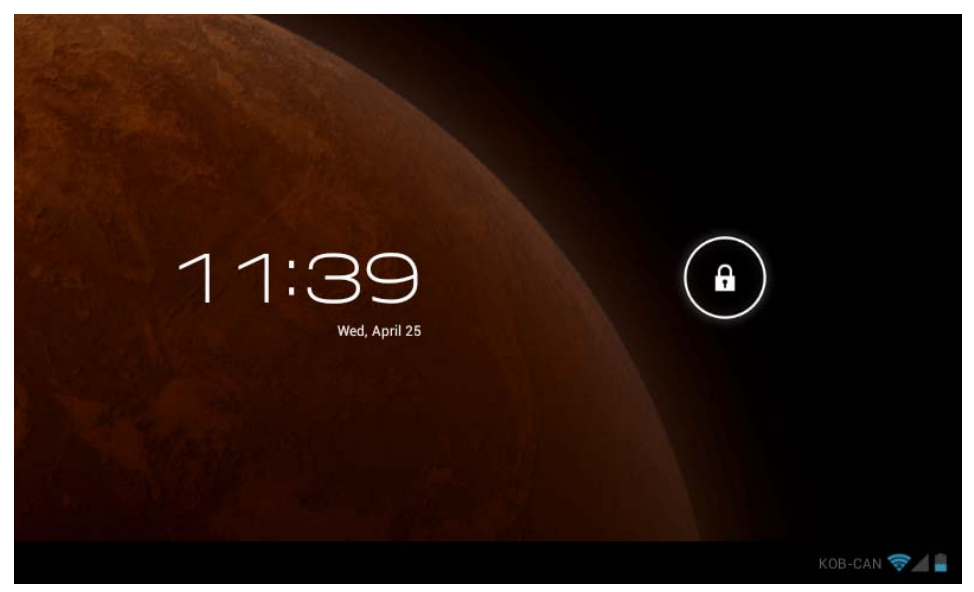

**Desbloquear** 

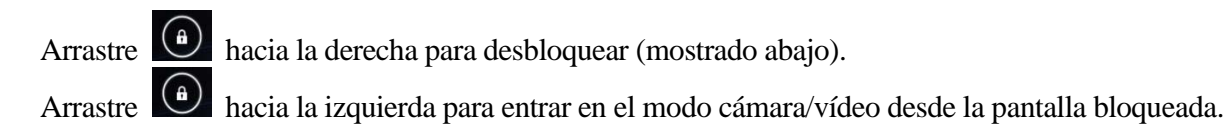

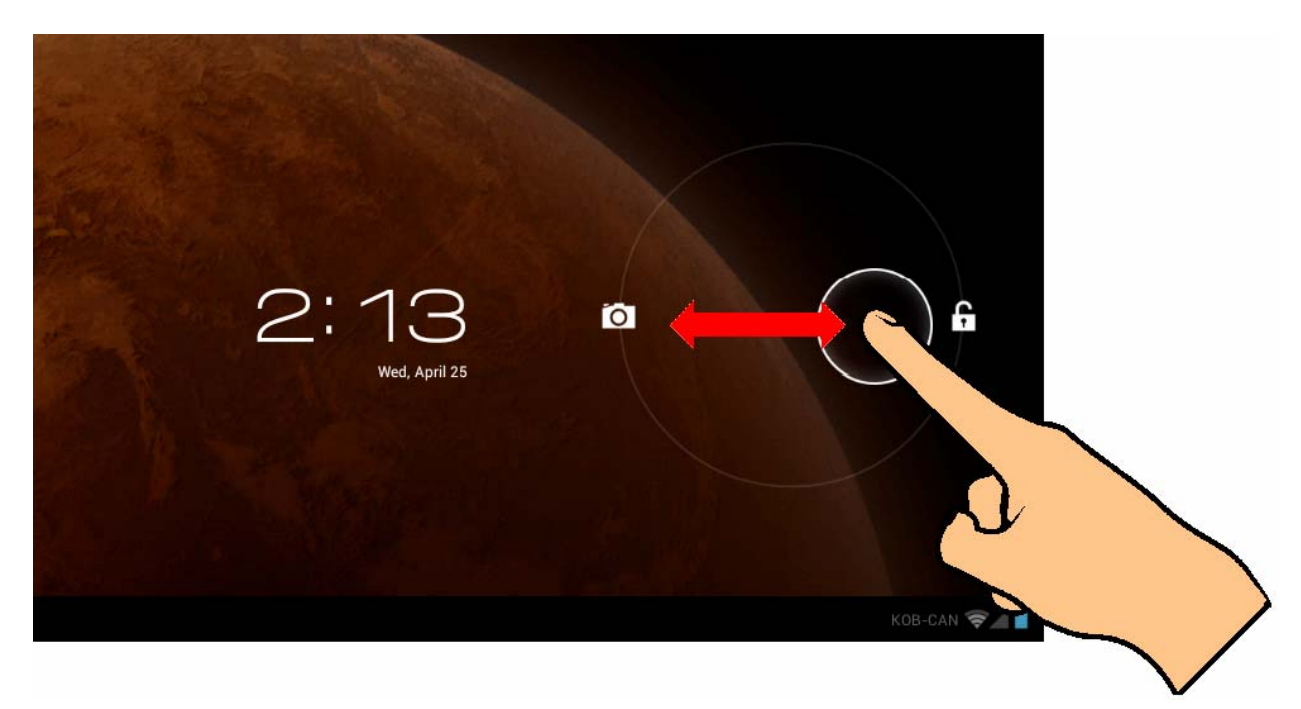

**1-6 Información acerca de la pantalla Casa** 

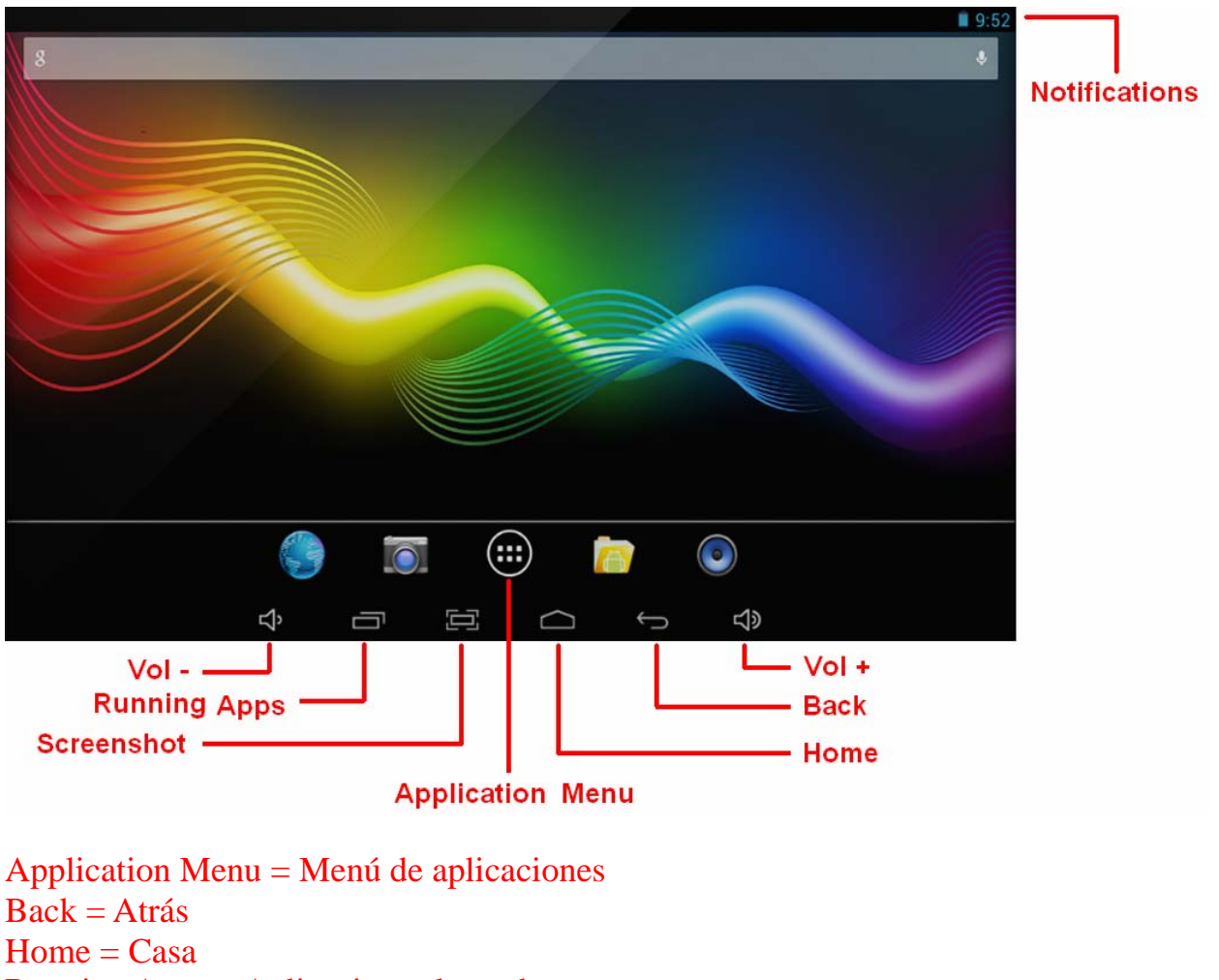

Running Apps = Aplicaciones lanzadas Notifications = Notificaciones  $Time = Hora$ 

 $Wi-Fi = Wi-Fi$  $Battery = Pila$ 

### **1-7 Inserción de texto**

Cuando use la tableta, usted puede usar el teclado en la pantalla para insertar directamente texto, números y símbolos. Después de tocar y seleccionar un área para insertar texto, el teclado predeterminado será exhibido automáticamente.

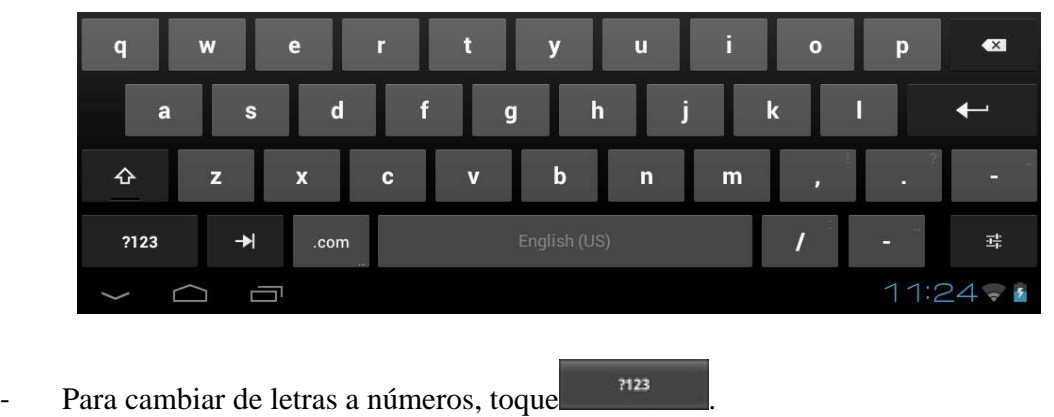

Para ENCENDER/APAGAR el bloqueo de las mayúsculas, toque dos veces

## **Capítulo segundo - Internet**

#### **2-1 Navegador**

La navegación por Internet requiere una red local inalámbrica. Si hay problemas con la red, comuníquese con su proveedor de red o con el proveedor de servicio.

Primero toque **en la pantalla de Casa para entrar en el menú de aplicaciones.** Luego toque

 (Configuraciones) para tener acceso al menú Wi-Fi. Deslice el interruptor Wi-Fi a la posición ON (encender), seleccione la red local deseada, inserte la contraseña (si es necesario) y toque <Conectar>.

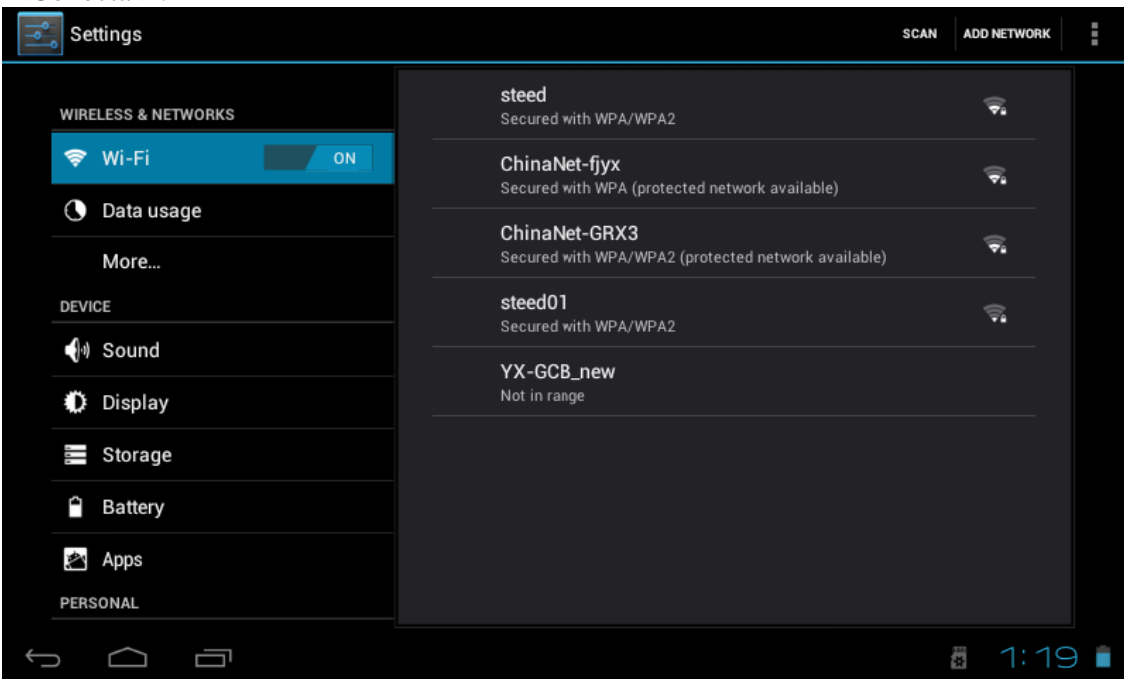

Toque el icono del navegador en el menú de aplicaciones para comenzar la navegación por Internet.

Para insertar un URL, toque el área de inserción para exhibir el teclado suave, y luego teclee la dirección web.

### **Capítulo tercero: Aplicaciones 3-1 Cámara/vídeo**

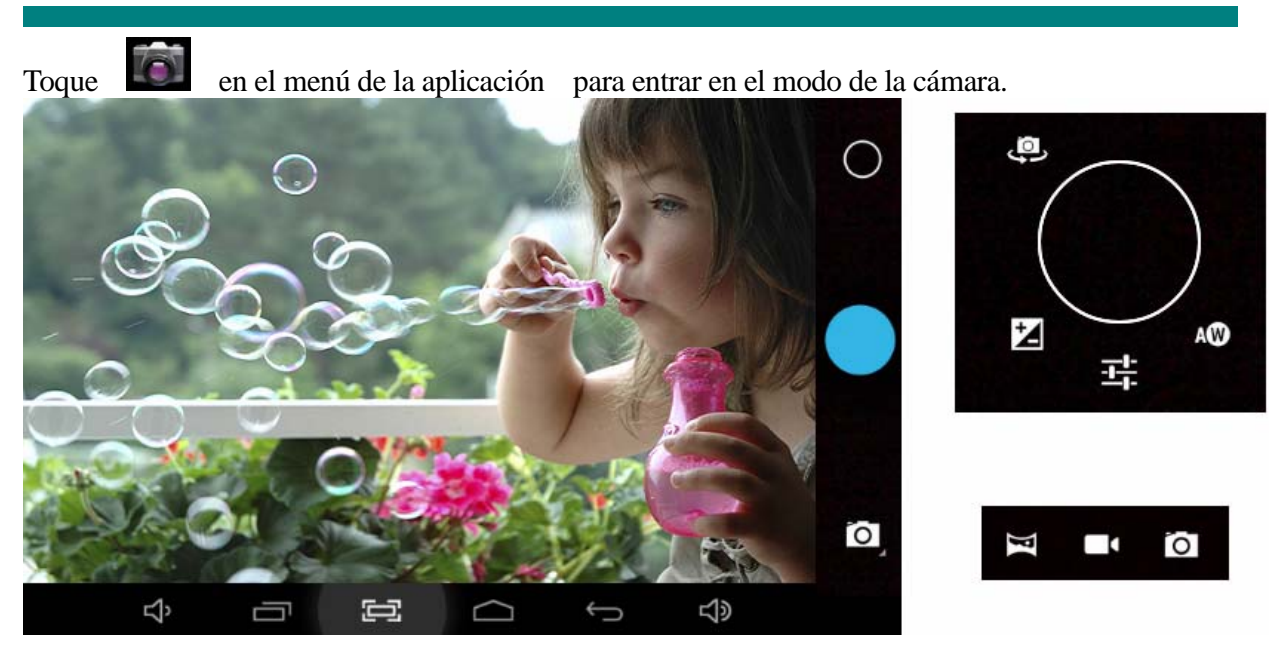

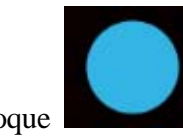

Toque para tomar una instantánea de lo que se ve en la cámara.

#### Para cambiar:

Toque

para entrar en el menú de la cámara:

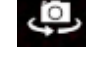

Cambiar entre la cámara frontal y la dorsal

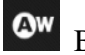

Balance blanco

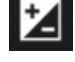

Exposición

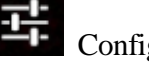

Configuraciones.

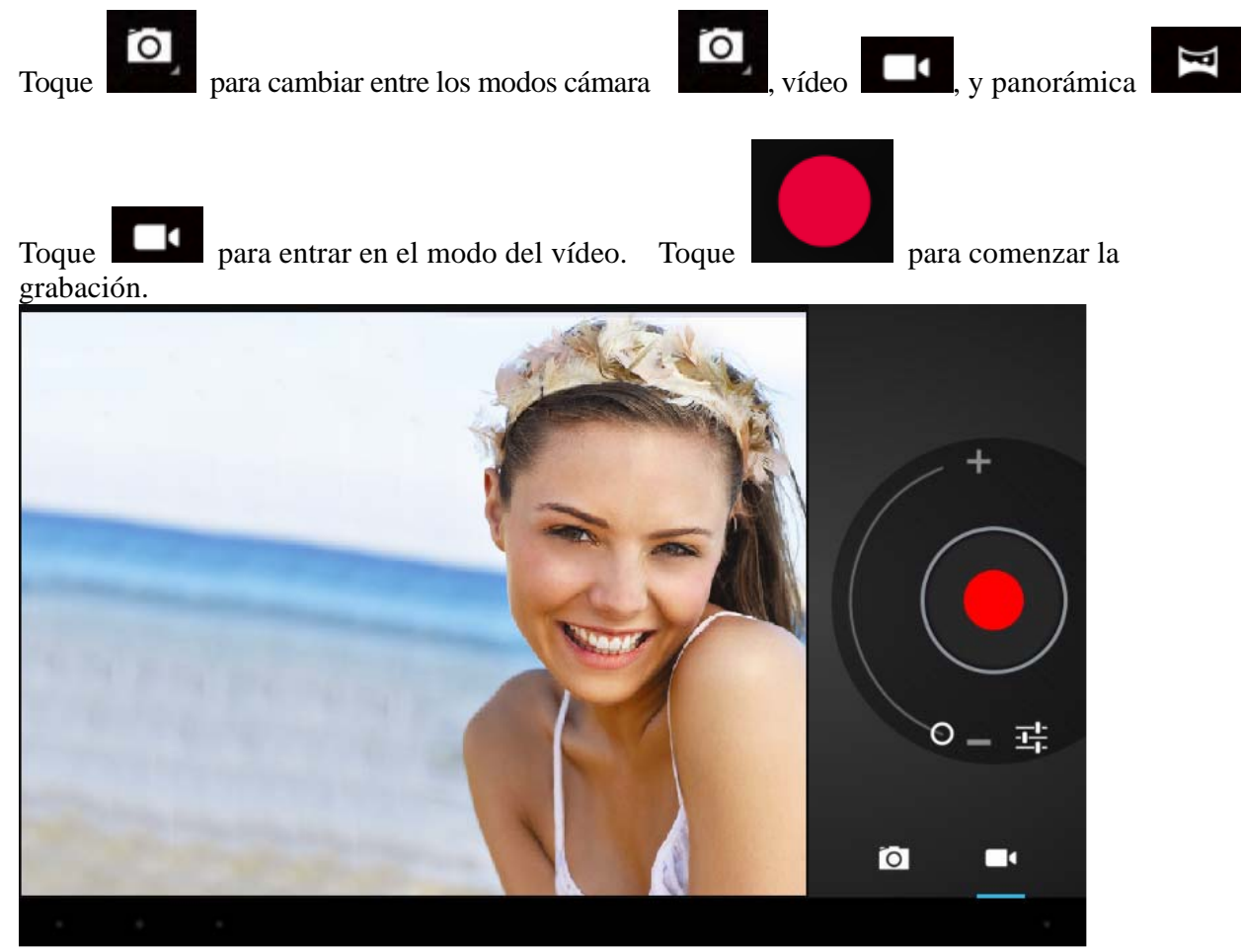

#### **Ver fotos y vídeos**

En la interfaz de la galería, haga clic en la foto para verla. También, puede ver las fotos en una presentación de diapositivas.

### **3-2 Fotos**

Toque el icono de la galería en el menú de aplicaciones para ver sus fotos, el cual incluye todas las imágenes.

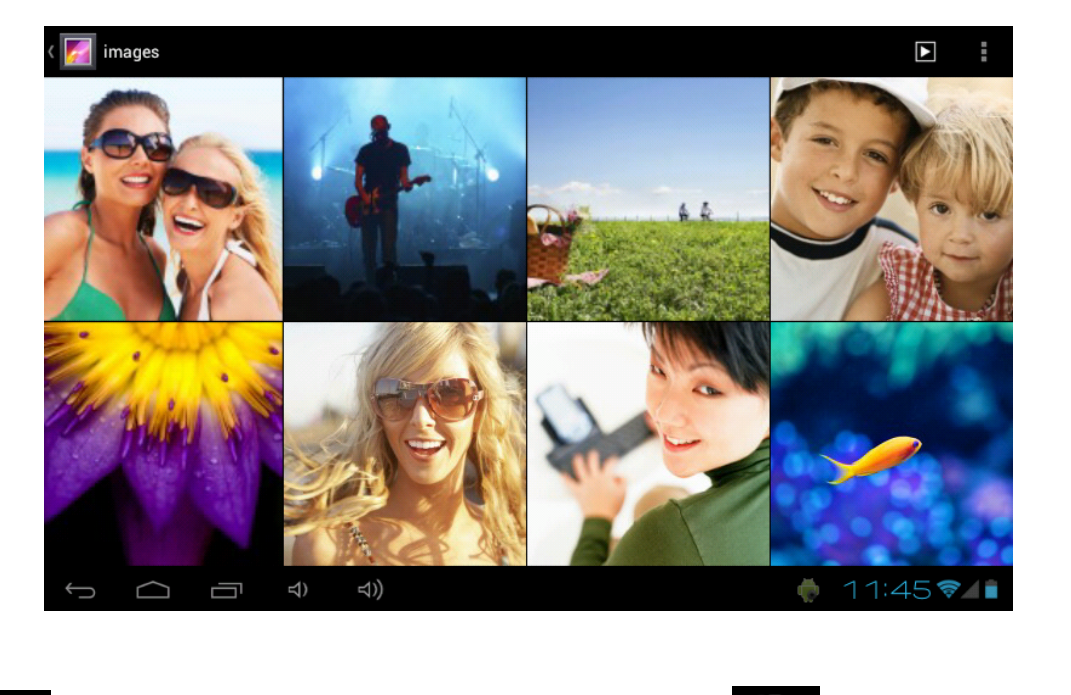

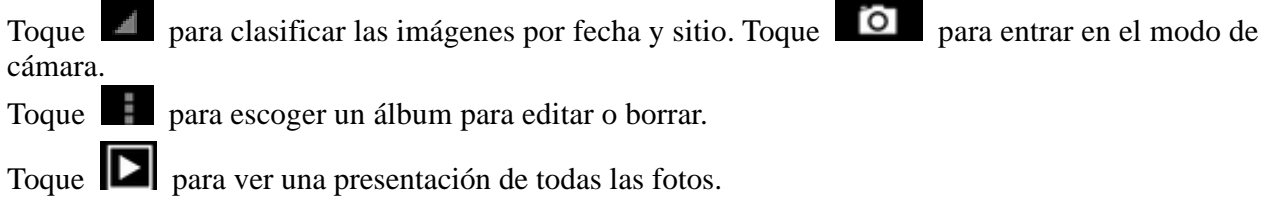

### **3-3 Reproductor de vídeo**

Toque el icono de la galería en el menú de aplicaciones para ver sus vídeos.

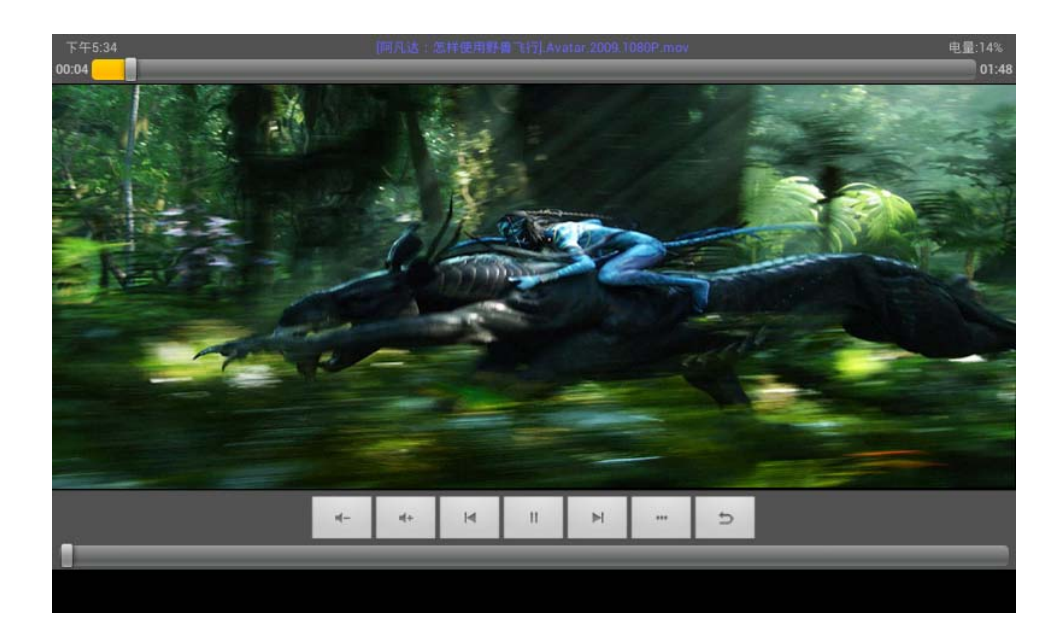

### **3-4 Música**

Toque el icono de música en el menú de aplicaciones para escuchar su música. La música se puede reproducir por artistas o por clasificación de álbum. Esta página exhibe las canciones alfabéticamente.

Toque en <Reproduciendo ahora > y exhibirá el álbum que se está escuchando; la letra de la canción se verá debajo de la página a la derecha. (Si es aplicable.)

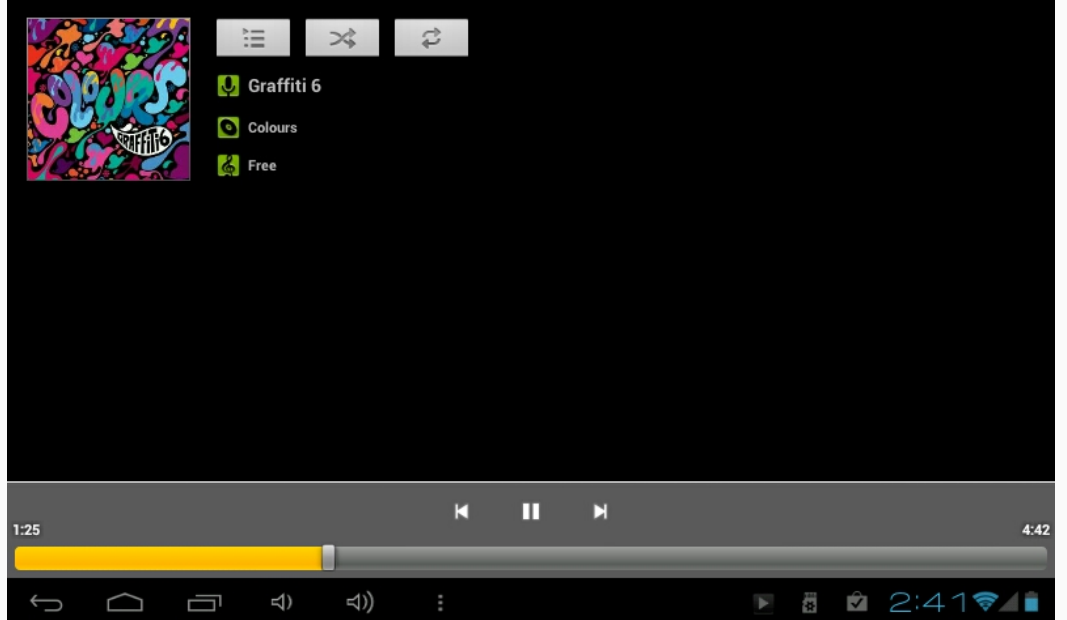

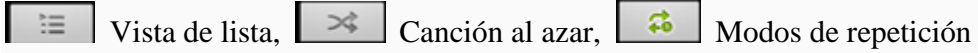

#### **Artistas**

Bajo la pestaña <Artista>, está ordenado de acuerdo al nombre del artista. Toque en un artista y usted verá todas las listas relacionadas de álbumes/música/canciones asociadas con este artista.

#### **Álbum**

Bajo la pestaña <Álbum>, se muestran todos los álbumes. Escoja un álbum para ver todas las canciones asociadas con ese álbum.

#### **3-5 Calendario**

Toque **para ver el calendario.** Escoja el tipo de vista en las 4 pestañas (día/semana/mes/agenda).

Vista del día: Mantenga oprimido en la hora del día para ver, editar, y borrar eventos. Tocando en el área vacía se pueden programar nuevos eventos; mantenga oprimido el área vacía para programar nuevos eventos.

Vista de la semana: Oprima en el evento para verlo, editarlo, o barrarlo. Mantenga oprimido el área vacía, para añadir nuevos eventos.

Vista del mes: Mantenga oprimido para entrar en la vista del día y para programar artículos nuevos en el calendario.

#### **Vista de la agenda: Esta vista alista todos los eventos. Seleccione un evento para ver todos los detalles.**

Toque el botón <Hoy> en la esquina derecha superior y lo llevará al día actual en el calendario. (Esto aplica a todos los modos de vista.)

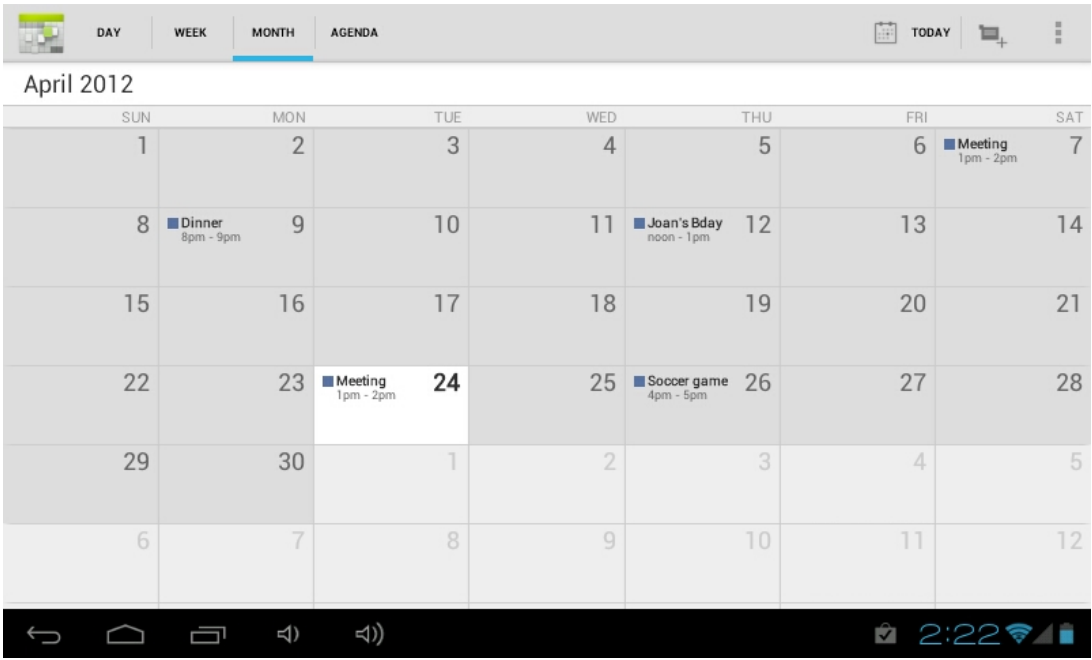

### **3-6 Calculadora**

Toque en las teclas para insertar una calculación.

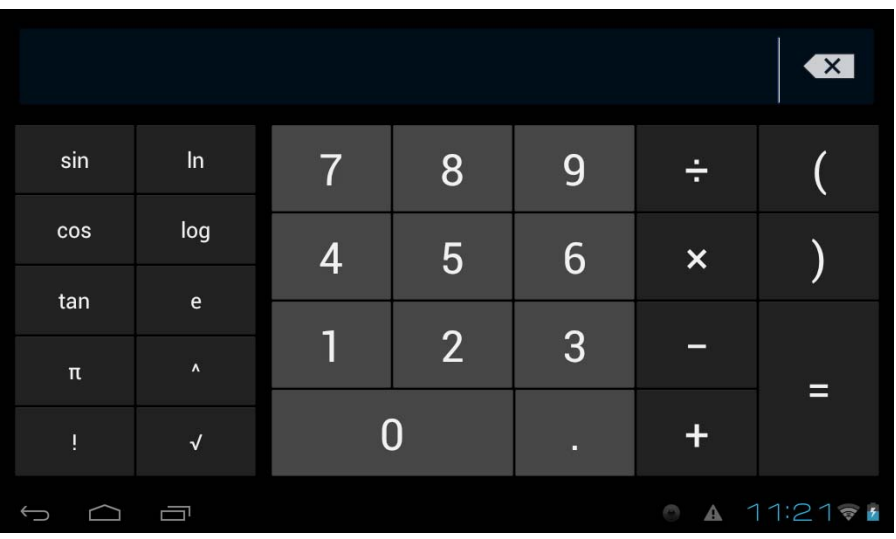

### **3-7 Administrador de archivos**

Toque  $\left| \bigoplus \right|$  en la lista de aplicaciones para abrir el administrador de archivos. Esto le permitirá navegar, y copiar archivos entre la memoria interna del dispositivo y la tarjeta Micro-SD.

Use las pestañas en la parte superior para navegar por los archivos desde todas las localidades y realizar acciones tal como copiar/cortar/pegar/borrar/zip/renombrar, manteniendo la presión sobre el icono.

#### **3-8 Cómo conectar las tabletas Android 4.0 a una computadora**

**Paso 1º**: por favor, conecte el cable USB de su computadora a su tableta.

**Paso 2º:** En la barra de notificación aparecerán 2 símbolos USB pequeños, por favor, toque en esta barra para ver las notificaciones.

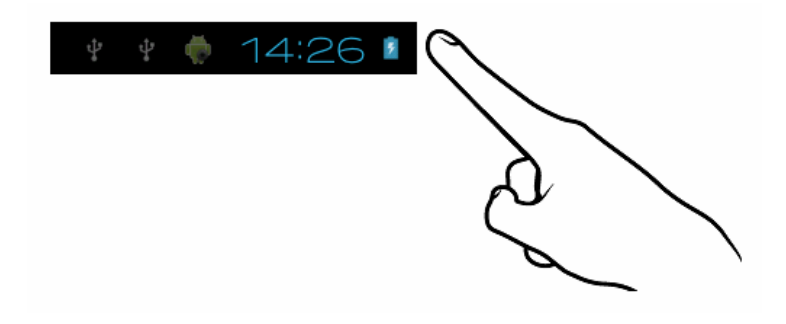

Paso 3<sup>°</sup>: Por favor, toque en "USB Connected".

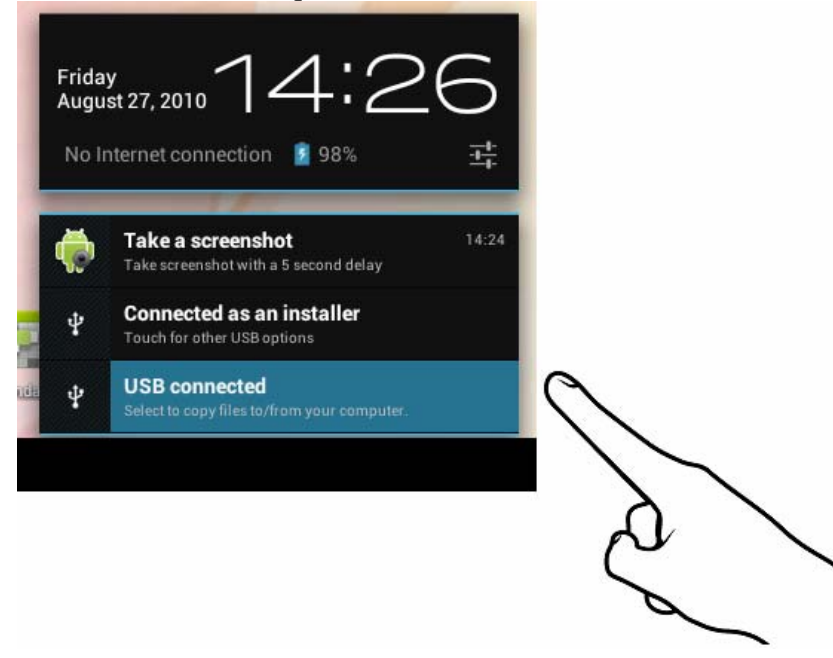

Paso 4<sup>°</sup>: Por favor, toque en "Turn on USB storage".

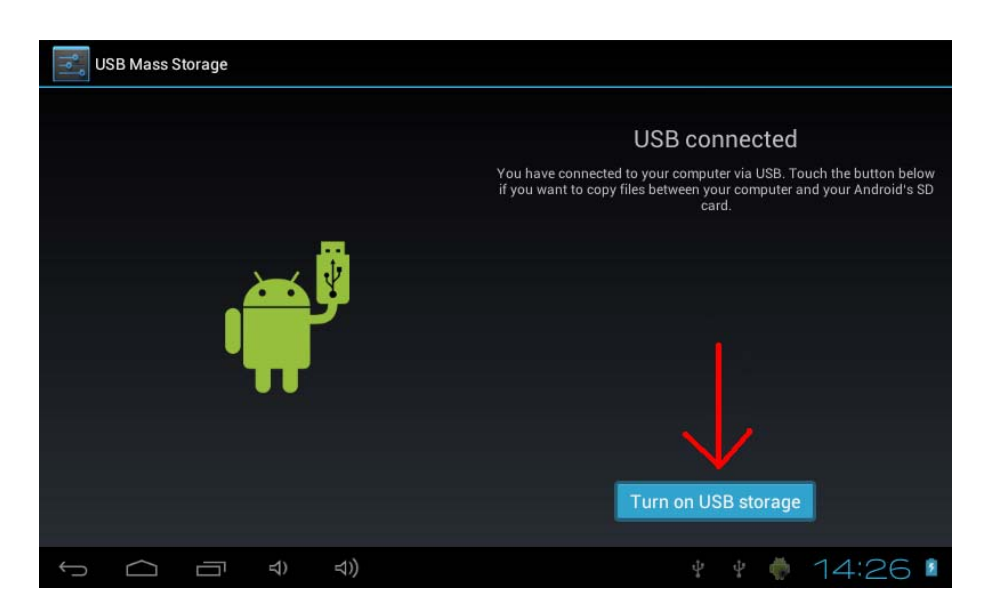

Paso 5<sup>°</sup>: Por favor, espere unos segundos hasta que la computadora se conecte con su tableta. Una vez terminado, usted verá un carácter Android cambiar a naranja y "Turn on USB storage" cambiará a "Turn off USB storage".

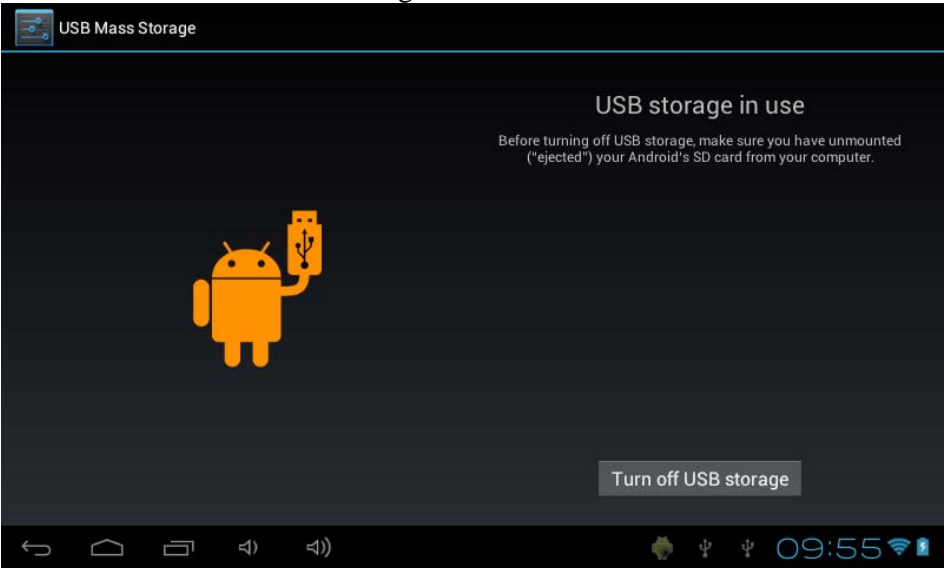

Paso 6º: Una vez que la transferencia de archivos ha terminado, por favor acuérdese de tocar en "Turn off USB storage" antes de desconectar el dispositivo de su computadora.

#### **3-9 Descargas**

Toque en el menú de aplicaciones para abrir y ver sus descargas.

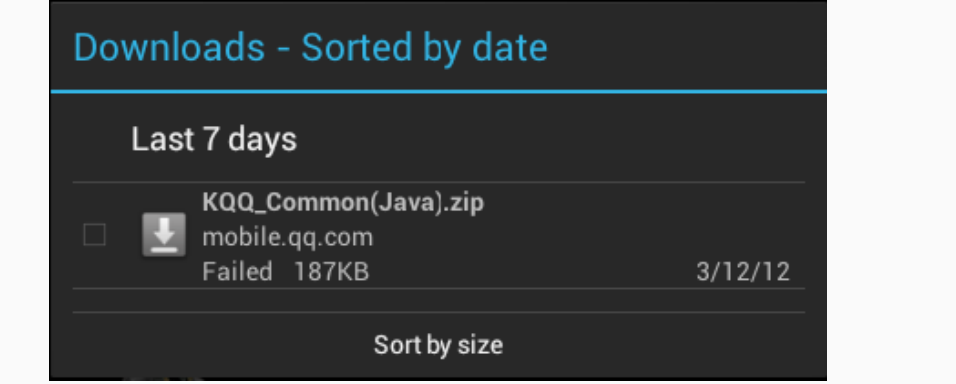

Toque el archivo para detener o borrar su contenido.

#### **3-10 Correo electrónico (E-mail)**

Esto requiere la conexión a Internet antes de usarlo. Si hay problemas con la red, por favor,

comuníquese con su proveedor de red.

#### **Añadir una cuenta**

Si esta es la primera vez que usted usa email, vaya a la interfaz del correo electrónico para configurar una cuenta de acuerdo con las instrucciones exhibidas.

Si desea añadir más cuentas, toque <Configuraciones> en la parte superior de la pantalla, y luego seleccione <Añadir cuenta >.

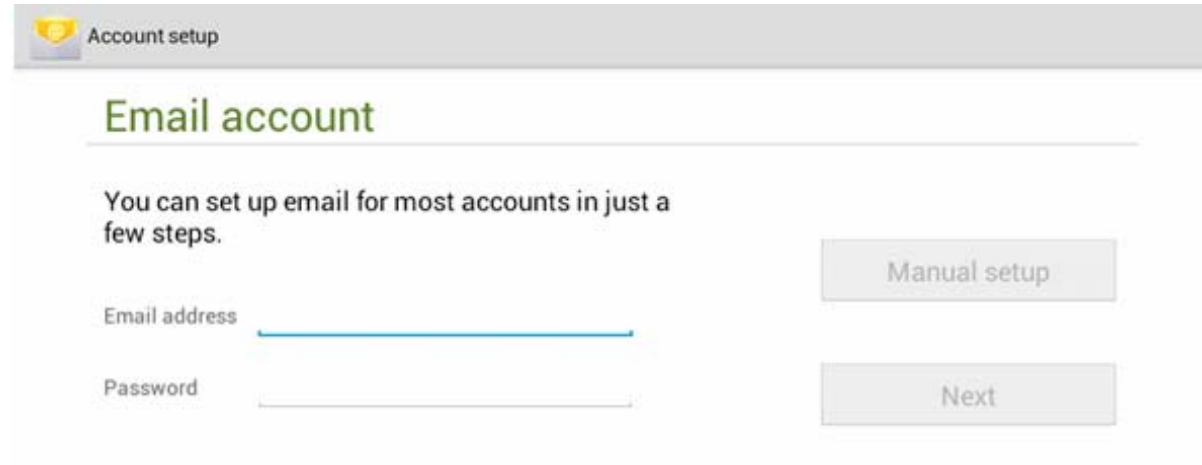

#### **Crear un E-mail nuevo**

En la pestaña < Bandeja de entrada >, toque  $\Box$  en la parte derecha superior de la página para crear un nuevo email, donde usted puede:

#### **Añadir rápidamente destinatarios de correo electrónico**

Inserte la dirección electrónica del destinatario en la caja de entrada "A".

#### **Añadir archivos adjuntos**

Toque para añadir archivos adjuntos. Una vez que un archivo ha sido seleccionado, su nombre será mostrado debajo del tema; usted puede añadir/quitar archivos adjuntos.

#### **Responder/Remitir**

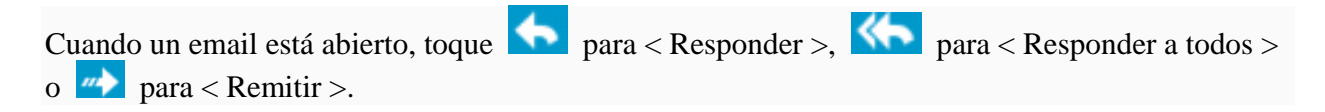

#### **Nota:**

Toque <u>o para buscar en el contenido de sus emails</u>.

Toque  $\Box$  para refrescar.

Toque para cambiar las configuraciones de su email.

### **Cuarto capítulo – Configuraciones del sistema**

Toque  $\left[\begin{array}{cc} 1 & \bullet \\ \bullet \end{array}\right]$  en el menú de aplicaciones para entrar en la interfaz de las configuraciones del sistema.

#### **4-1 Sonido**

Este menú le permite ajustar niveles diferentes de volumen para música y juegos, tonos de timbre, notificaciones y alarmas. Usted también puede seleccionar los sonidos predeterminados para diferentes notificaciones.

#### **4-2 Wi-Fi**

Configuraciones de la red local inalámbrica

Deslice el interruptor a la posición ON (encendido) Wi-Fi permitir que la tableta busque las redes inalámbricas en su área.

Si las redes locales en su área tienen este signo  $\epsilon$  a su lado, significa que las redes no requieren una contraseña y que se puede conectar directamente.

Esta señal <sup>1</sup> para poder conectarse a ella.

Usted puede escoger de la lista la red deseada tocando en ella. Toque la opción < Avanzado > bajo

para ver el  $\langle$  IP  $>$  y la  $\langle$  Dirección MAC $\rangle$ .

#### **4-3 Pantalla**

#### **Claridad**

El usuario puede ajustar la claridad de la pantalla manualmente.

#### **Configuración del fondo del escritorio (wallpaper)**

En la configuración del fondo del escritorio, el usuario puede poner wallpaper o wallpaper en vivo si desea; los fondos del escritorio se pueden escoger de su galería o de ejemplos precargados.

#### **Descanso**

Esta opción le permite al usuario programar el tiempo para que la tableta entre en descanso para guardar la vida de la pila.

#### **Tamaño de la letra**

Usted puede ajustar el tamaño de la letra, respectivamente son: pequeño, normal, grande, y enorme. **4-4 Aplicaciones (Apps)**

Administra los servicios activados y accede a los derechos de administración/desarrollo.

**Opera / 1Mobile – Esta aplicación suministra un mercado con todas las aplicaciones** 

que usted necesite. Aquí, usted puede encontrar miles de apps para descargar directamente a su

tableta, incluyendo apps para juegos y medios sociales.

**EXTERNAL EXTERNAL ESTE EN UN SERVICIO NUBE (Cloud) suministrado gratuitamente para incluir 10GB** de almacenamiento gratis. Con esta aplicación usted puede subir y compartir sus archivos favoritos de audio/vídeo/documentos y tener acceso a ellos desde cualquier sitio y en cualquier momento.

#### **Administración de aplicaciones**

En esta configuración es fácil administrar y borrar algunas aplicaciones que han sido instaladas.

Toque las pestañas < Descargado >, < En la tarjeta SD >, < Funcionando > o < Todos > para rastrear los programas en esa categoría.

Toque en una aplicación para ver su información y borrar la cache, desinstalar, borrar el valor predeterminado o realizar un paro forzado.

#### **4-5 Fecha y hora**

#### **Ajuste de la hora**

Usted puede usar los ajustes automáticos de la hora por la red con la cual está conectado, o puede ajustar manualmente la zona de la hora, poner una fecha y hora específica y exhibir la hora en los formatos 12/24.

#### **4-6 Idioma e introducción**

#### **Idioma**

Usted puede escoger el idioma de entre los muchos idiomas preprogramados.

#### **Método de introducción**

Los métodos de introducción pueden ser configurados por el usuario, y además puede añadir

palabras a medida al diccionario.

### **Capítulo quinto: Especificaciones y preguntas frecuentes**

#### **5-1 Especificaciones**

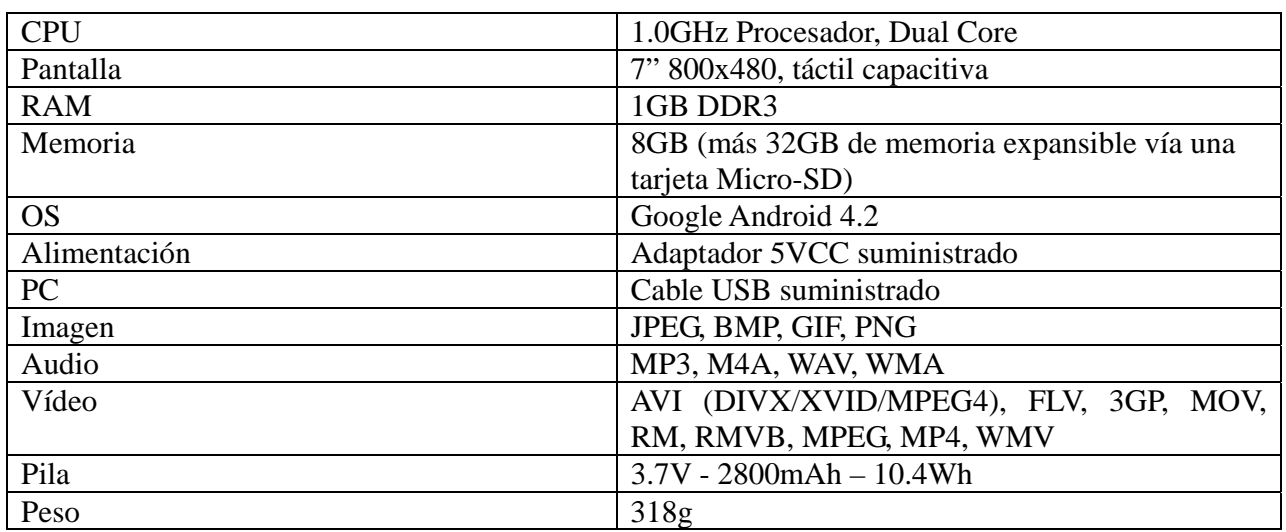

### **5-2 Preguntas frecuentes**

#### **Reiniciar este dispositivo**

(1) En el evento que este dispositivo se bloquee, usted puede forzar el dispositivo a desactivarse manteniendo oprimido el botón **Power** por 15 segundos.

#### **No puedo conectar a Internet usando la configuración manual.**

**Contestación:** Asegúrese de que ha usado *Menú*  $\rightarrow$  *Guardar* cuando salga de la página de configuraciones avanzadas.

#### **Puedo ver mi nombre de punto de acceso, pero no puedo conectar a Internet.**

*Contestación***:** Si su punto de acceso (AP) apoya múltiples puntos de acceso al mismo tiempo, usted puede que tenga que conectar el dispositivo usando la codificación WPA y no la WEP. Por favor, consulte el manual de su dispositivo AP para ver los detalles de configuración.

**Mi tarjeta Micro-SD no se puede detectar y/o muestra** *tarjeta SD estropeada***.** *Contestación***:** Por favor, reinserte la tarjeta Micro-SD y trate otra vez. Si esto no funciona, por favor, reinicialice el dispositivo otra vez con la tarjeta Micro-SD insertada.

#### **Mi sistema se bloquea cuando instalo/quito aplicaciones.**

*Contestación***:** Esto puede ser causado por un error del manejo de la memoria. Use el icono *Force Close (Desactivación forzada)* en el administrador de la aplicación antes de quitar el software. Si el sistema continúa bloqueándose, por favor reinicialice su dispositivo para borrar completamente todos los procesos activados.

#### **Mi dispositivo se bloquea durante la activación.**

*Contestación:* Esto puede ser causado por un fallo en la lectura de la tarjeta Micro-SD. Por

favor, apague el dispositivo y vuélvalo a encender. Además, asegúrese de que la tarjeta está completamente insertada. Alternativamente, trate de activar el dispositivo sin insertar la tarjeta Micro-SD.

#### **¿Puedo cambiar manualmente la orientación de la pantalla?**

*Contestación:* Sí. Por favor, mire en "*Pantalla*" en "*Configuraciones*". Toque "*Girar automáticamente la pantalla*" para cambiar la orientación.

#### **¿Cuál es la vida de la pila?**

*Contestación***:** Con uso normal, una carga completa le dará hasta 4-15 horas de funcionamiento (dependiendo del uso) con Wi-Fi activado y conectado.

#### **¿Puedo corregir yo mismo el sistema de operación o el código en el dispositivo?**

*Contestación:* No. Cualquier mal uso de la tablea de esta manera anulará la garantía.

#### **Tengo mi tarjeta Micro-SD insertada, pero no puedo usar las aplicaciones que necesitan una tarjeta Micro-SD.**

*Contestación:* El dispositivo inspecciona la primera tarjeta Micro-SD como la ranura predeterminada. Por favor, inserte la tarjeta Micro-SD en la primera ranura cuando use la grabación de voz, y aplicaciones tal como SlideMe.

#### **La pantalla táctil no es muy sensible**

*Contestación:* Como la pantalla táctil es capacitiva, le rogamos que use las puntas de sus dedos para un mejor resultado. No use ningún objeto y quítese los guantes antes de usarla.

### **¿Necesita asistencia? ¡Por favor, llámenos!**

Si tiene cualquier dificultad con este producto, por favor visite nuestra página web en www.hipsstreet.com y revise la sección de apoyo o llámenos. Nuestros representantes están a su disposición para cualquier pregunta acerca de su producto. Nosotros le podemos guiar con las conexiones, uso por primera vez, o cualquiera de las características. Simplemente, llámenos o envíenos un email.

Apoyo técnico y al cliente: 1-888-456-2426 De lunes a viernes: 8:30 am – 5:00 pm Email; **support@hipstreet.com**

### **¡Deseamos que disfrute de su producto ya!**

#### **Eliminación del producto y de la pila**

Este producto contiene una pila de litio integrada, la cual no debe ser eliminada en la basura doméstica. La pila de este dispositivo no debe ser quitada por el individual ni por el consumidor final. Para información acerca de la eliminación y del reciclaje, por favor, comuníquese con sus autoridades de gestión de residuos.

El reciclaje y el tratamiento de basura electrónica harán una contribución significante y ayudará a la protección del medio ambiente.

La célula dentro de este producto usa la tecnología de ion de litio. La célula tiene una tensión nominal de 3.7V y una capacidad de 2800mAh, con una eficiencia energética de 10.4 Wh (Vatio-hora).

#### **Advertencia: Para reducir el riesgo de incendios y de quemaduras no desmonte, aplaste, pinche, ni haga cortocircuitos en los contactos externos, ni elimine en fuego o en agua.**

FCC Information and Copyright

This equipment has been tested and found to comply with the limits for a Class B digital device, pursuant to part 15 of the FCC Rules.

These limits are designed to provide reasonable protection against harmful interference in a residential

installation. This equipment generates,

uses and can radiate radio frequency energy and, if not installed and used in accordance with the instructions, may cause harmful interference

to radio communications. However, there is no guarantee that interference will not occur in a particular

installation. If this equipment does

cause harmful interference to radio or television reception, which can be determined by turning the equipment off and on, the user is

encouraged to try to correct the interference by one or more of the following measures:

—Reorient or relocate the receiving antenna.

—Increase the separation between the equipment and receiver.

—Connect the equipment into an outlet on a circuit different from that to which the receiver is connected.

—Consult the dealer or an experienced radio/TV technician for help.

15.19 Labelling requirements.

This device complies with part 15 of the FCC Rules. Operation is subject to the following two conditions:

(1)This device may not cause harmful interference, and

(2) this device must accept any interference received, including interference that may cause undesired operation.

changes or modifications not expressly approved by the party responsible for compliance could void the user's authority to operate the equipment.

**FCC RF warning** statement: the device has been evaluated to meet general RF exposure requirement , The device can be used in portable exposure condition without restriction.